國立東華大學 招生考試報名費減免申請系統操作說明

- 一、 請進入本校招生訊息網頁,依網頁說明進入「報名費減免申請系統」。
- 二、 報名費減免申請作業程序:
	- 1. 確認您欲報考的考試類別(請選擇網頁上方考試類別)。
	- 2. 依畫面顯示輸入「驗證碼」及考生「身分證字號」。
	- 3. 點選 申請輸入/修改 按鈕。

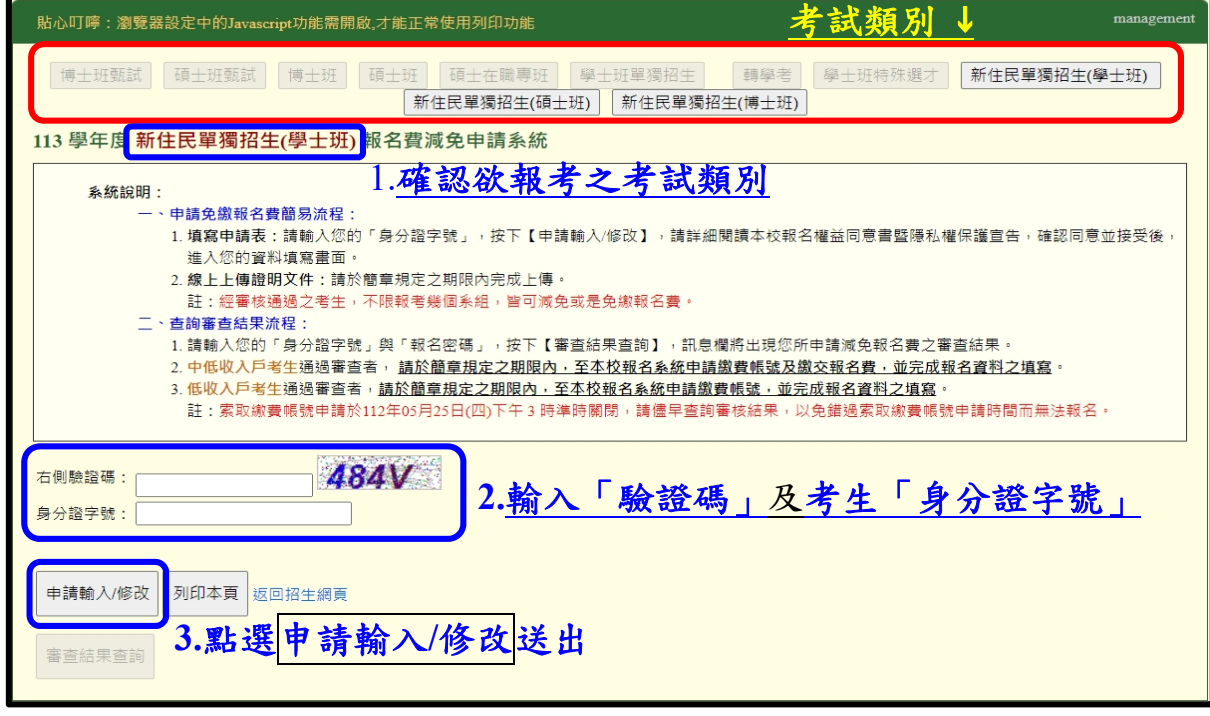

4. 請詳閱本校報名權益同意書暨隱私權保護宣告,點選 接受 後,進入資料填寫畫面。

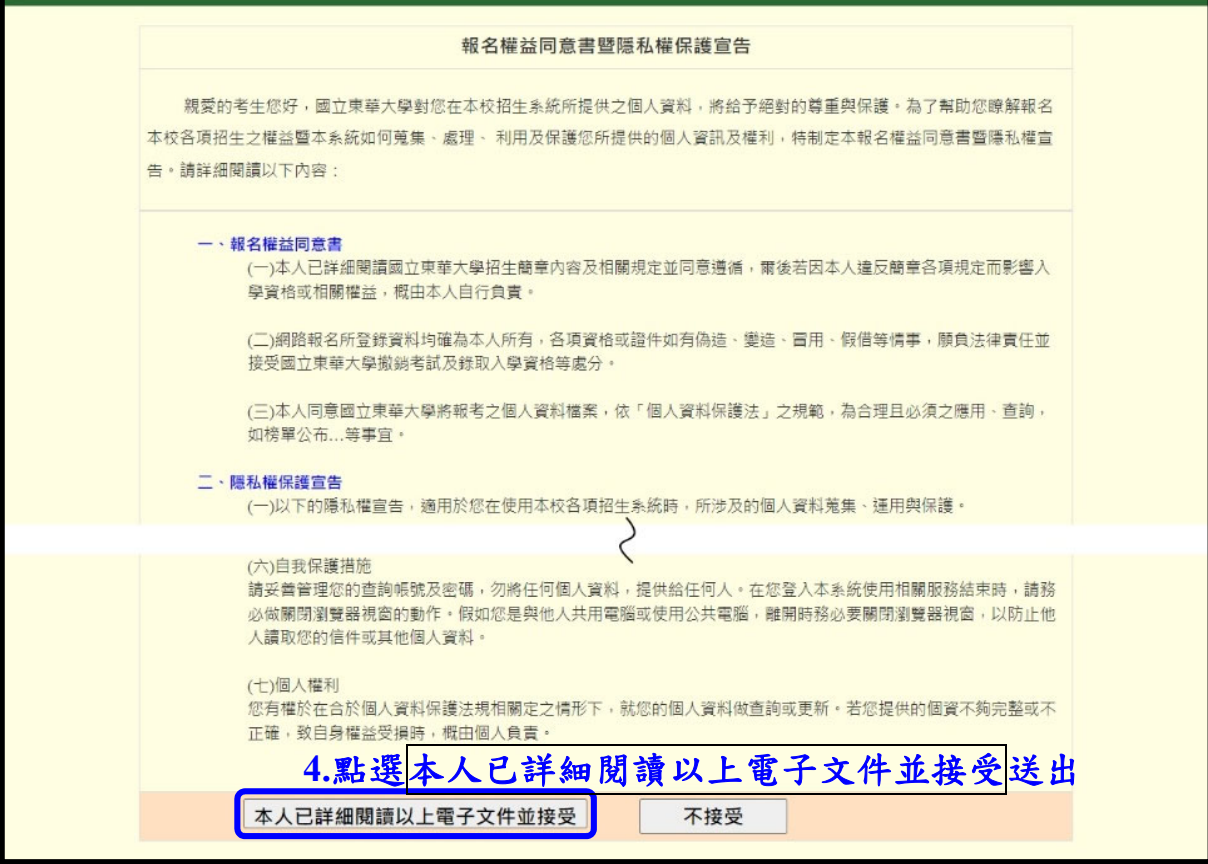

5. 進入基本資料填寫畫面,請依序填寫各欄位考生資料。

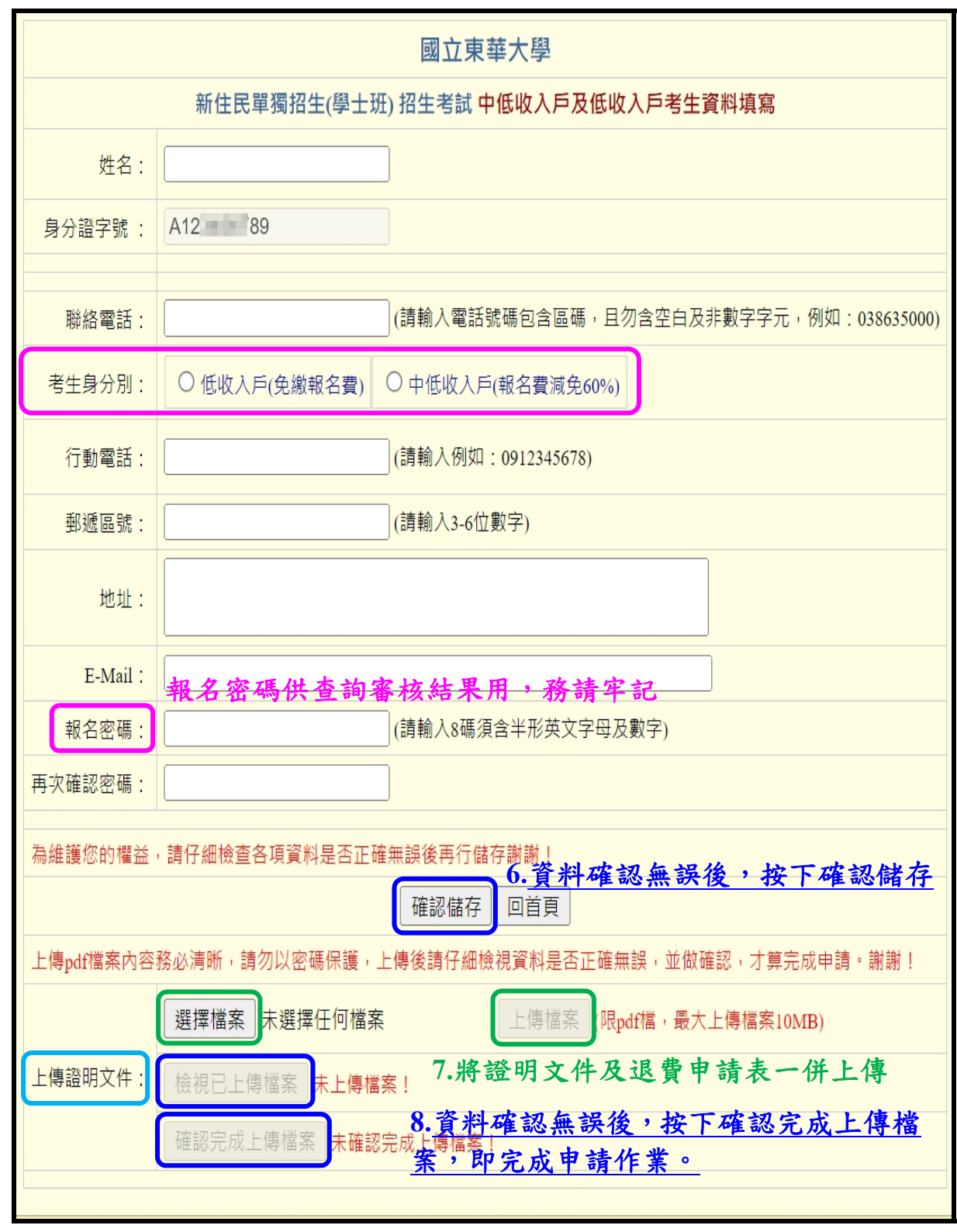

- 6. 資料填寫完畢,請牢記報名密碼後,按下 確認儲存 按鈕,完成個人資料填報。
- 7. 上傳證明文件,點選 選擇檔案,這選取電腦中欲上傳之檔案,再點選 上傳檔案。
- 8. 檔案上傳完成後,點選 檢視已上傳檔案 ,查看上傳之檔案內容是否清晰,確認無誤後 再點選 確認完成上傳檔案,那完成申請作業。

※按下 確認完成上傳檔案 按鈕後,就不可再修改或上傳任何資料,請務必注意。

**9.** 請於規定期限內完成證明文件上傳及確認上傳檔案程序;考生提供之證明文件由本校招 生委員會進行資格審查。

三、 修改申請資料及證明文件:

請於系統開放期間輸入「驗證碼」及考生「身分證字號」,點選 申請輸入/修改 按鈕,進入 資料填寫畫面進行資料修正。請注意,考生資料一旦確認完成上傳檔案後,即不可再行修改 及上傳任何資料。

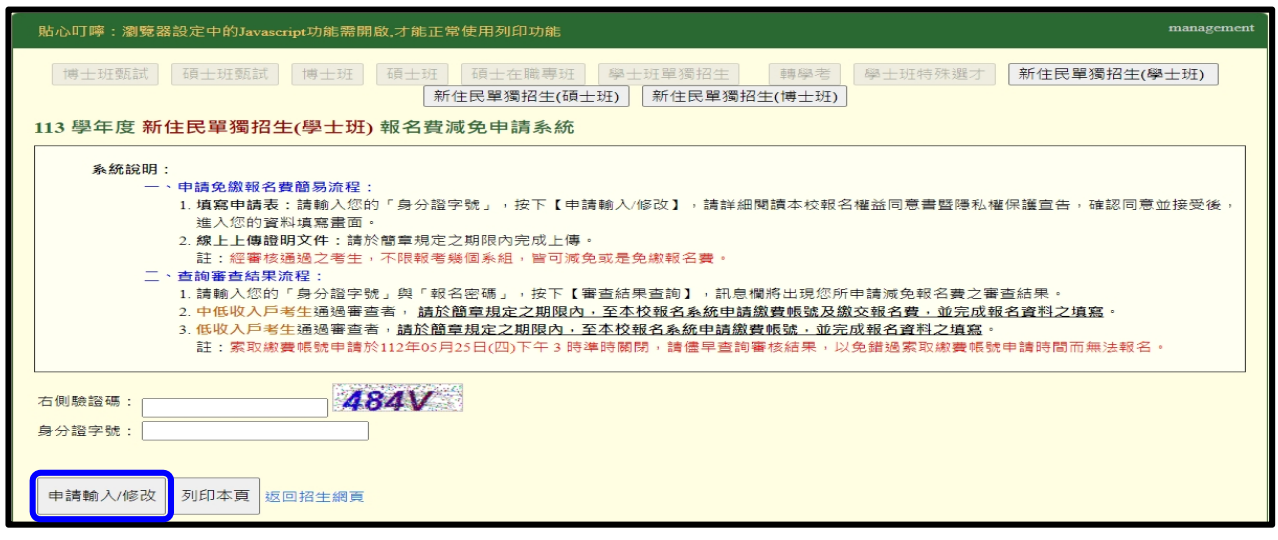

四、 查詢審查結果:

請於開放查詢時間內,於系統內輸入「驗證碼」及「身分證字號」與「報名密碼」,按下【審 查結果查詢】,訊息欄將出現您所申請減免報名費之審查結果。

※中低收入戶考生通過審查者:請於簡章規定之期限內,至本校報名系統申請繳費帳號及繳 交報名費,並完成報名資料之填寫及上傳審查資料。

※低收入戶考生通過審查者:請於簡章規定之期限內,至本校報名系統申請繳費帳號,並完 成報名資料之填寫及上傳審查資料。

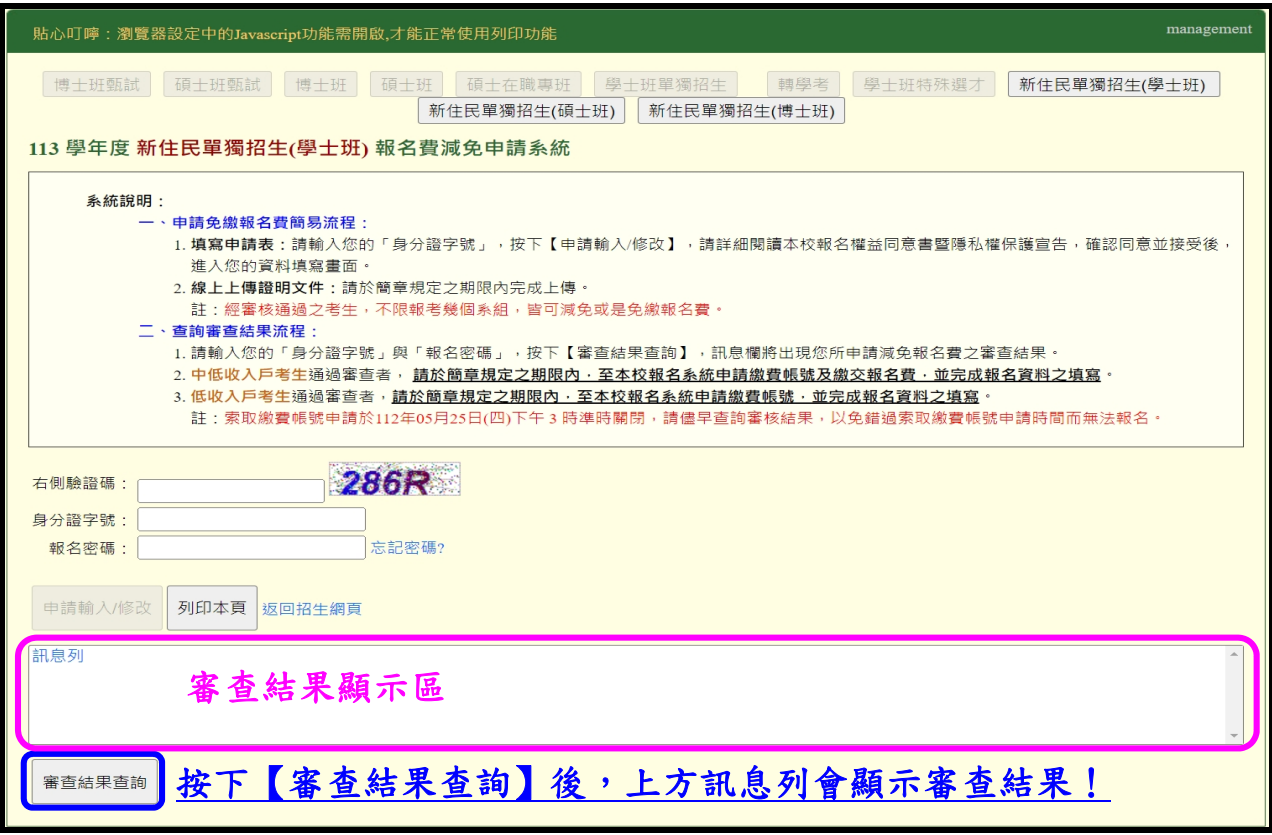

五、 重設報名密碼:

請按下 忘記密碼? 連結,依系統說明重新設定考生的報名密碼。